# **VISION SUURKUVATULOSTIMEN KÄYTTÖ**

Vision suurkuvatulostimella voi tulostaa:

- Valokuvapaperille
- Julistepaperille
- Lämpösiirtopaperille
- Tarrapaperille

Varmista ensin, että tulostimessa on oikea paperirulla. **Jos et ole täysin varma mitä olet tekemässä, älä vaihda itse paperirullaa, vaan pyydä apua Musiikkiosaston tiskistä!**

Kirjaston YouTube-kanavalta löytyy Metso Visio-soittolista, josta voit katsoa ohjeita Vision käyttöön. Sieltä löytyy video myös paperirullan vaihtamisesta. Ohjeet löytyvät myös paperimuodossa Visiosta.

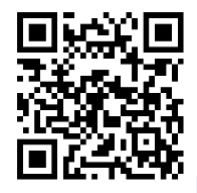

[Kirjaston YouTube-kanava](https://www.youtube.com/TampereenKirjasto/)

Tulostin on valmis tulostamista varten, kun laitteen digitaalinäytössä näkyy paperin leveys.

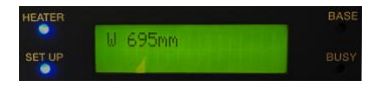

Tulostus tapahtuu **VersaWorks**-sovelluksella, jonka kuvake löytyy tietokoneen työpöydältä ja alapalkista.

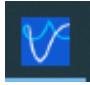

Sovelluksesta löytyy omat tulostusjonot eri papereille. Voit lisätä kuvatiedostot tulostusjonoon joko raahaamalla ne suoraan Resurssienhallinnasta oikeaan jonoon, tai valitsemalla sovelluksen yläpalkista:

# **FILE -> Add Job to Queue -> Queue A/B/C/D/E.**

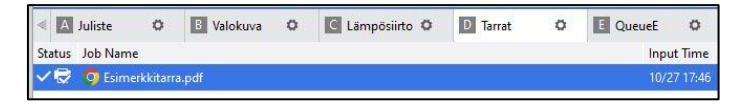

Suositeltavat tiedostomuodot ovat **.EPS** ja **.PDF**, mutta myös esimerkiksi **.JPG** ja **.TIF**-tiedostot käyvät. Täydellisen listan tuetuista tiedostomuodoista voit tarkistaa VersaWorks-sovelluksesta.

Jos saat ilmoitukset "The file is corrupted", tiedostossasi on jotain vikaa. Tällöin avaa tiedosto kuvankäsittelyohjelmassa (Esim. *Photoshop*) ja tallenna se uudelleen esim. PDF-muotoon. *Tallennusohje löytyy tämän ohjeen liitteistä (1).*

**Jos haluat tulostaa useamman kuvan kerralla**, lisää kaikki kuvat ensin tulostusjonoon, valitse ne (klikkaa Ctrl-nappi pohjassa jokaista tiedostoa) ja tämän jälkeen klikkaa alapalkista **Nest**-kuvaketta tehdäksesi kuvistasi oman *pesän*.

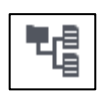

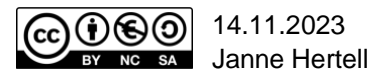

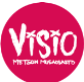

Tämän jälkeen valitse tulostusjonosta lisäämäsi tiedosto/pesä, ja klikkaa Asetukset-kuvaketta.

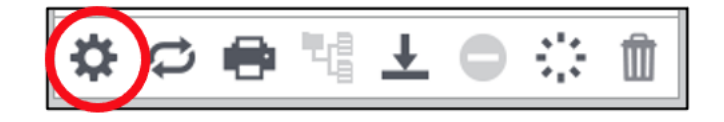

# **Layout-välilehti**

Asetus-ikkunassa ensimmäisenä esiin tulee "*Layout*"-välilehti ja tulostuksen esikatseluikkuna.

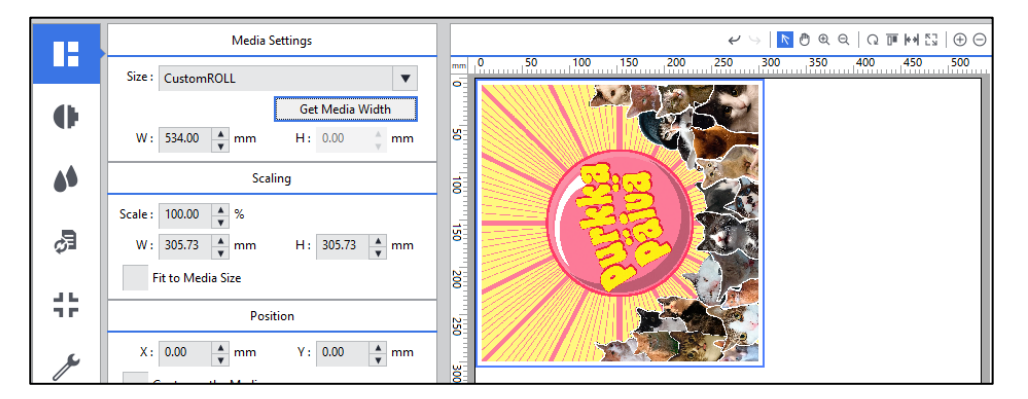

Klikkaa **Get Media Width**-painiketta, jotta oikea paperikoko päivittyy ohjelmaan. Varmista, että lukema täsmää tulostimen digitaalinäytössä näkyvän lukeman kanssa.

**Layout**-välilehdeltä kannattaa tarkistaa ainakin seuraavat asetukset:

#### **Scaling**

- Voit skaalata kuvaa joko muuttamalla prosenttilukemaa, tai kirjoittamalla suoraan haluamasi leveyden **(W:)** tai korkeuden **(H:)** millimetreissä.
- Jos haluat, että kuvasi on koko paperin levyinen, pistä ruksi kohtaan *"Fit to Media Size*".

#### **Copy**

- Voit määritellä, montako kopiota haluat kuvastasi. Jos haluat saman kuvan monessa eri koossa, pitää sama kuva lisätä useamman kerran jonoon.

#### **Spacing**

- Voit määritellä kuviin jäävän välin koon.

#### **Orientation**

- Voit määritellä miten päin kuvasi asettuvat paperilla.

**Huom! Esikatseluikkunan** toteutus ei ole mitenkään täydellinen, ja esimerkiksi kuvien värit ja laatu eivät täsmää sen kanssa, miltä ne näyttävät tulostettuna. Lisäksi, jos sinulla on useampi kuva tulostettavana, ja muutat niiden kokoa, saattaa kuvien väliin jäädä isoja tyhjiä alueita. Saat korjattua ongelman lisäämällä tai vähentämällä *Spacing-*arvoa. Esikatselusta lähinnä kannattaa päätellä vain se, miten kuvasi asettuvat paperille.

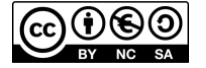

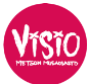

# **Quality Settings-välilehti**

Seuraavaksi vasemmasta listasta löytyy *Quality Settings*-välilehti.

Määrittele *"Media Type"* sen mukaan, mitä materiaalia käytät:

- Juliste- ja valokuvapaperi: Generic Paper
- Lämpösiirtopaperi: Heat Transfer Sheet
- Tarrapaperi: Generic Vinyl 1

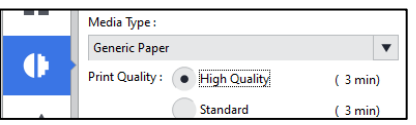

Tästä kohdasta näet myös, miten kauan tulostamiseen on arvioitu kuluvan aikaa. **Tähän on hyvä kiinnittää huomiota, jos tulostat isoa kuvaa tai jos varaamasi aika on loppumassa. Tulostimen pitää olla vapaa ja Visio-huoneen tyhjä, kun varauksesi loppuu!**

*Color Management*-kohdasta voit vaihtaa väriprofiilia, jos esimerkiksi haluat tulostaa kuvastasi vedoksia eri väriprofiileilla.

# **Printer Controls-välilehti**

Valitse "*Printer controls*" välilehdeltä "*Cut sheet after output"*, jos haluat, että tulostin leikkaa tulosteesi irti paperirullasta. **Isoja töitä tulostettaessa kannattaa jättää ruksi tästä kohtaa pois**, koska isot tulosteet tippuvat leikkaamisen jälkeen lattialle, ja usein vielä ylösalaisin. Voit leikata tulosteesi irti rullasta myös myöhemmin. Tähän löytyy ohjeet tulostimen kyljestä sekä liitteestä numero 2.

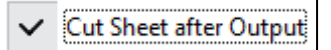

# **Mark-välilehti**

Jos haluat tulostaa kuvaasi leikkausmerkit, voit tehdä sen "*Mark*"-välilehdeltä valitsemalla *Type*valikosta "*Trim marks*". Tämä on hyödyllinen ominaisuus esimerkiksi silloin, kun julisteessasi ei näy selkeitä reunoja.

# **Cut Controls-välilehti**

Mikäli tulostat *juliste- tai valokuvapaperille*, varmista että mode-kohdassa on valittuna "*Print Only*". **Älä koske muihin asetuksiin. Tulostimen muotoonleikkausominaisuutta saa käyttää ainoastaan tarra- ja lämpösiirtotulosteissa.**

#### **Leikkausrajat, tarra- ja lämpösiirtopaperi**

Määrittelemällä kuvaasi leikkausrajat, tulostin osaa leikata kuvat erilaisiin muotoihin. Esikatselusta näet määrittelemäsi leikkausrajat punaisena katkoviivana. **Huom!** Leikkausrajojen määrittelyyn on oma ohjeensa, ja sitä ei ole pakko tehdä.

*Operation Mode* kohdasta voit määritellä, miten tulostin toimii leikkausrajojen suhteen:

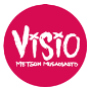

- "*Print & Cut*" tulostaa kuvasi ja leikkaa sen muotoon leikkausrajojen mukaan
- *"Print only"* tulostaa kuvasi, mutta ei leikkaa sitä
- "Cut only" leikkaa kuvasi määrittelemiesi leikkausrajojen mukaan, mutta ei tulosta mitään

Tulostin osaa leikata kuvasi suorakulmion muotoiset reunat ilman leikkausrajojen määrittelyäkin. Saat tämän toiminnon käyttöösi pistämällä raksin kohtaan *"Cut Image Boundaries"*. Tämä on hyödyllinen ominaisuus varsinkin tarroja tulostettaessa. Kun tulostin on leikannut tarrakerroksen reunat valmiiksi, on tarrat helpompi irrottaa taustapaperista. Yleensä tätä ominaisuutta kannattaa käyttää myös lämpösiirtokuvissa, mikäli et ole erikseen määritellyt leikkausrajoja. **ÄLÄ KOSKE MUIHIN "CUT CONTROLS"-ASETUKSIIN!**

Cut Image Boundaries

# **Clip and Tile-välilehti**

Voit rajata kuvaasi *Clip and Tile*-välilehdeltä, mutta tämä ominaisuus on hyvin buginen. Tämän takia kuva kannattaa rajata jo etukäteen sopivaksi kuvankäsittelyohjelmassa.

# **Kun asetukset on tarkistettu…**

Voit tutkia myös muita asetuksia, mutta yleensä se ei ole tarpeen vaan voit edetä suoraan tulostusvaiheeseen valitsemalla oikeasta alareunasta "**OK**".

Ennen tulostamista varmista vielä, että työsi on valittuna tulostuslistassa ja klikkaa listan alaosasta "**RIP**"-kuvaketta, jotta muokkaamasi asetukset päivittyvät tulostimelle. Tämän jälkeen klikkaa **Tulostus**-kuvaketta ja aukeavasta ikkunasta valitse vielä "**Print**", jotta tulostin alkaa tulostamaan kuvaasi. Huomaa, että kopioiden määrän määrittelit jo aiemmin, joten tässä tulostusikkunassa riittää kopioiden määräksi 1 kpl.

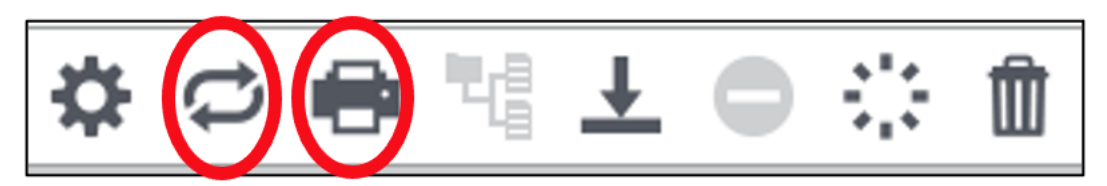

Kun tulostus on valmis, voit poistaa työsi tulostuslistasta *roskakori*kuvaketta klikkaamalla.

Jos sinun pitää keskeyttää tulostus, paina tulostimen **PAUSE**-painiketta ensin kerran, ja sen jälkeen pidä sitä pohjassa, kunnes tulostus keskeytyy.

Palauta lopuksi käyttämäsi tarvikkeet henkilökunnalle. Tulosteiden maksua varten ilmoita musiikkiosaston asiakaspalveluun, kuinka monta senttimetriä tulostit millekin paperille. Vision hinnasto löytyy Vision seinältä.

Muista antaa musteen kuivua rauhassa. Halutessasi voit jättää tulosteesi myös Visioon kuivumaan yön yli.

# **ÄLÄ UNOHDA MUISTITIKKUASI VISION TIETOKONEESEEN!**

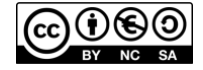

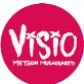

# Liite 1:

# **"The file is corrupted"-ilmoitus, eli kuinka tallennat kuvasi PDF-muotoon tulostamista varten**

Usein, varsinkin JPG -muodossa olevien kuvien kohdalla, VersaWorks-sovellus antaa ilmoituksen "The file is corrupted", vaikka tietokone näyttäisikin kuvan ongelmitta. Tällöin ratkaisu on kuvat tallentaminen uudelleen PDF-muodossa. Tämä onnistuu Vision PhotoShop-sovelluksella.

- 1) Mene Resurssienhallintaan ja etsi tiedosto, jonka kohdalla virheilmoitus tulee.
- 2) Klikkaa hiiren oikealla napilla tiedostoa ja valitse Avaa Sovelluksessa -> Adobe Photoshop
- 3) Kuvasi avautuu PhotoShop-sovelluksessa. (Voit tässä vaiheessa myös muokata kuvaasi, jos haluat.)
- 4) Tallentaaksesi kuvasi PDF-muodossa, valitse yläpalkista **"Tiedosto -> Tallenna nimellä…"**
- 5) Tallennusikkunassa valitse tiedostolle sopiva sijainti, anna tiedostolle kuvaava tiedostonimi ja valitse muodoksi *"Photoshop PDF"*.
- 6) Klikkaa **"Tallenna"**.
- 7) Tämän jälkeen aukeaa viedä PDF-tallennuksen omat asetukset, joita ei tarvitse muuttaa, vaan voit klikata suoraan **"Tallenna PDF"**-painiketta.
- 8) Nyt kuvasi on PDF-muodossa ja sen pitäisi toimia VersaWorks-sovelluksessa.

#### Liite 2:

# **Tulosteen leikkaaminen irti paperirullasta**

Mikäli et käyttänyt VersaWorksin leikkausominaisuutta, voit leikata jälkeenpäin tulosteesi irti rullasta valitsemalla tulostimen etupaneelin painikkeista "*FUCTION*" ja painamalla sen jälkeen *nuoli alaspäin*-painiketta kaksi kerta, jotta näyttöön tulee teksti "*SHEET CUT*". Tämän jälkeen paina vielä "*ENTER*"-painiketta.

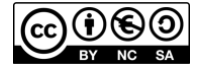

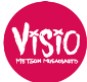